# PC Recovery Process

How to recover P.C following a system failure, using the USB recovery stick.

 $\bigotimes$  Difficulty Easy  $||\bigodot$  Duration 15 minute(s)

### **Contents**

[Introduction](#page-0-0) Step 1 - Boot [selection](#page-0-1) screen Step 2 - Selecting [Recovery](#page-1-0) image. Step 3 - [Restore](#page-1-1) Image Step 4 - [Completion](#page-1-2) Step 5 - Install [teamviewer](#page-2-0) Step 6 - [Contact](#page-2-1) Stuga

**Comments** 

## <span id="page-0-0"></span>Introduction

The PCs are now shipped with a memory stick that includes a full recovery image. If the system fails in future, this allows a full recovery of the initial setup of the entire drive.

Mouse and Keyboard are required for recovery process.

### <span id="page-0-1"></span>Step 1 - Boot selection screen

- Turn off the PC
- Plug in recovery USB.
- Turn the PC back on
- Keep pressing F12 until the boot selection screen shows.

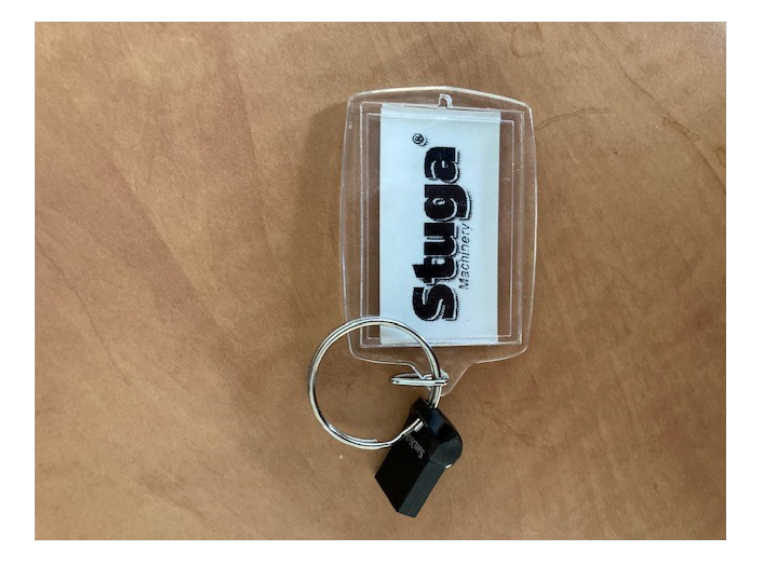

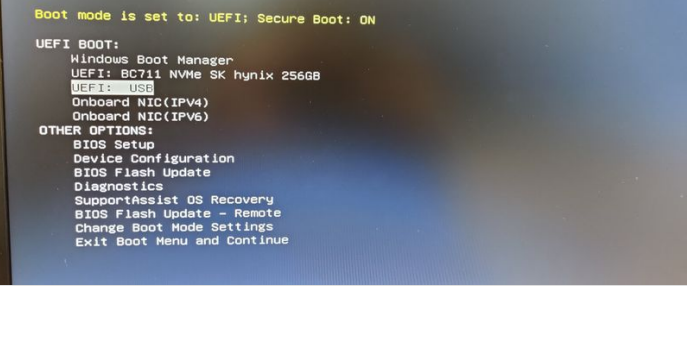

## <span id="page-1-0"></span>Step 2 - Selecting Recovery image.

#### - Select"UEFI: USB".

- Once the recovery software has finished loading, make sure the "Restore" tab is selected from the top left.
- Click "Browse for an image file..."
- Select the "RecoveryImage" partition.
- Select the .mrimg file and click "OK"

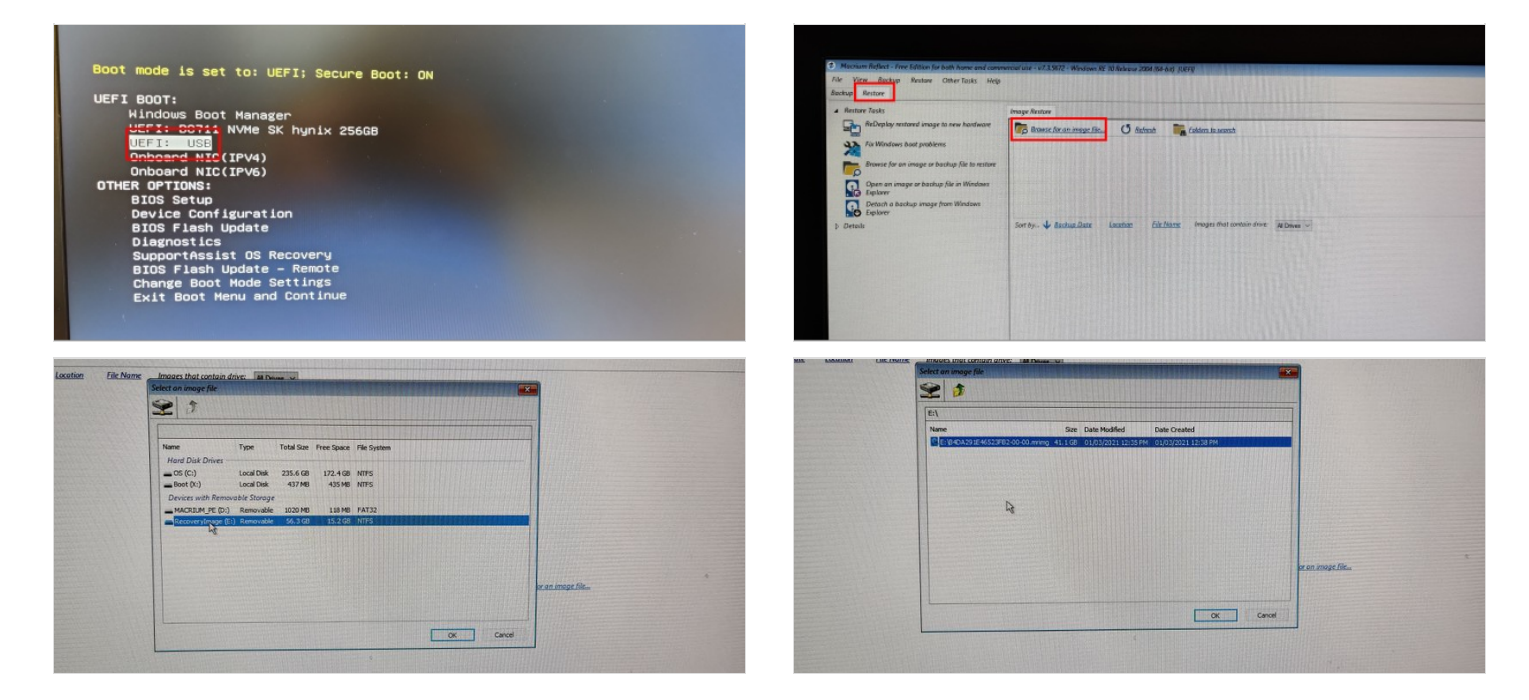

#### <span id="page-1-1"></span>Step 3 - Restore Image

- Select"Restore Image" on the right side.
- On the Restore Summary page, press 'next, then click "Finish".
- Tick the "All target data will be overwritten. Confirm to proceed" box and click continue.
- Wait for the restore process to complete.

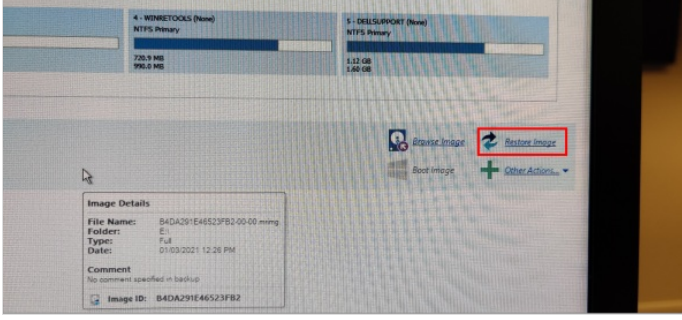

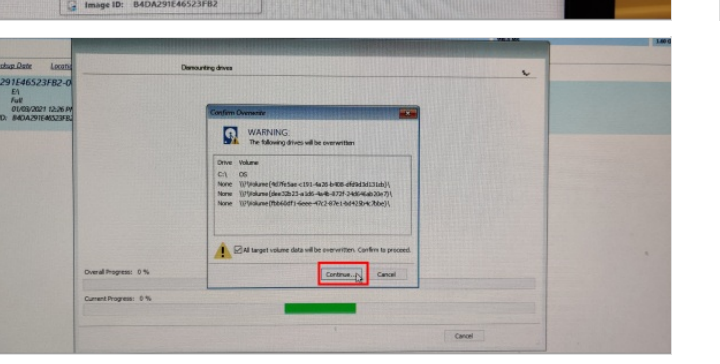

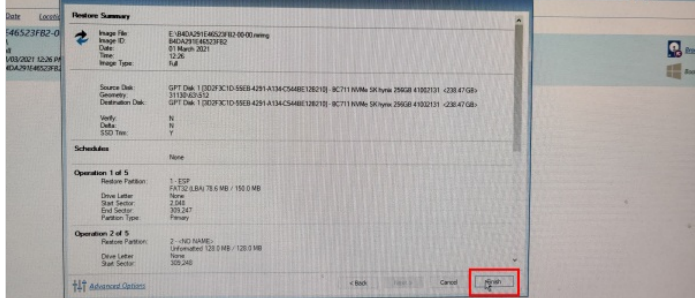

## <span id="page-1-2"></span>Step 4 - Completion

- Once completion is prompted, remove the USB drive.
- Click "File" and then Exit.
- The CNC machine should now reboot and boot into Windows.

## <span id="page-2-0"></span>Step 5 - Install teamviewer

#### 1. Go to the browser and search ["www.teamviewer.com/en/download/windows/](http://www.teamviewer.com/en/download/windows/)".

- 2. Scroll down to TeamViewer Host and click on 'Download Host',
- 3. When prompted at the bottom of the screen, press 'Run' to start download. Make sure download is of the most recent version.
- 4. Click next on the install wizard welcome screen.
- 5. When on the how you would like to use screen select 'Company/commercial use' option and press next.
- 6. Now on the personal password screen, by computer name put the company name followed by the buildNo i.e. Sidey Z066.
- 7. Set the password as Stuga001
- 8. Select the option 'I don't want to create a TeamViewer account now' and press next.
- 9. Press finish. You will now be given the TeamViewer ID for the computer. Take note of this.

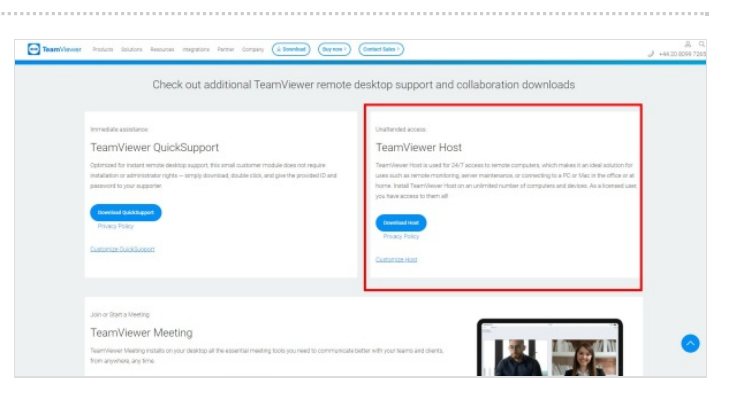

### <span id="page-2-1"></span>Step 6 - Contact Stuga

The PC has been set to factory default, and will need a backup installed. Contact Stuga and provide the Teamviewer ID number.